## Cisco Start Firewall

Cisco ASA 5506-X FirePOWER ライセンス設定

2016 年 3 月 11 日 第 1.0 版

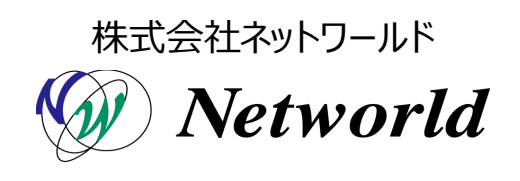

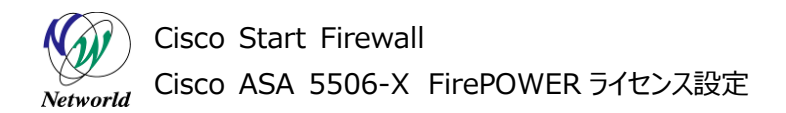

### **改訂履歴**

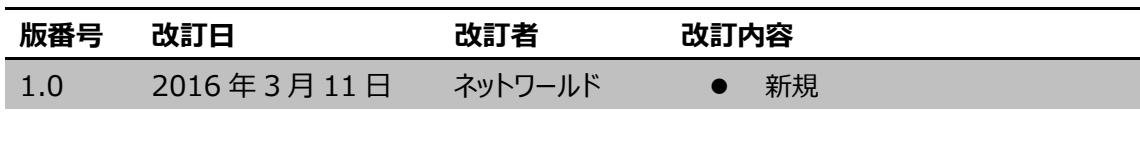

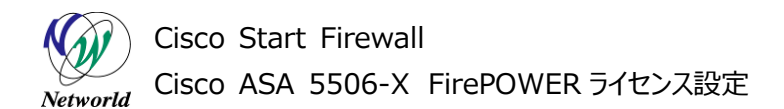

#### **免責事項**

- 本書のご利用は、お客様ご自身の責任において行われるものとします。本書に記載する情報につい ては、株式会社ネットワールド(以下 弊社)が慎重に作成および管理いたしますが、弊社がすべて の情報の正確性および完全性を保証するものではございません。
- 弊社は、お客様が本書からご入手された情報により発生したあらゆる損害に関して、一切の責任を 負いません。また、本書および本書にリンクが設定されている他の情報元から取得された各種情報 のご利用によって生じたあらゆる損害に関しても、一切の責任を負いません。
- 弊社は、本書に記載する内容の全部または一部を、お客様への事前の告知なしに変更または廃 止する場合がございます。なお、弊社が本書を更新することをお約束するものではございません。

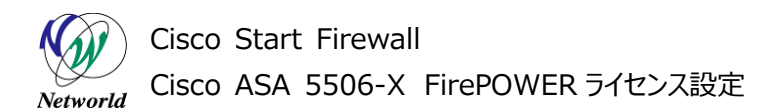

### **表記規則**

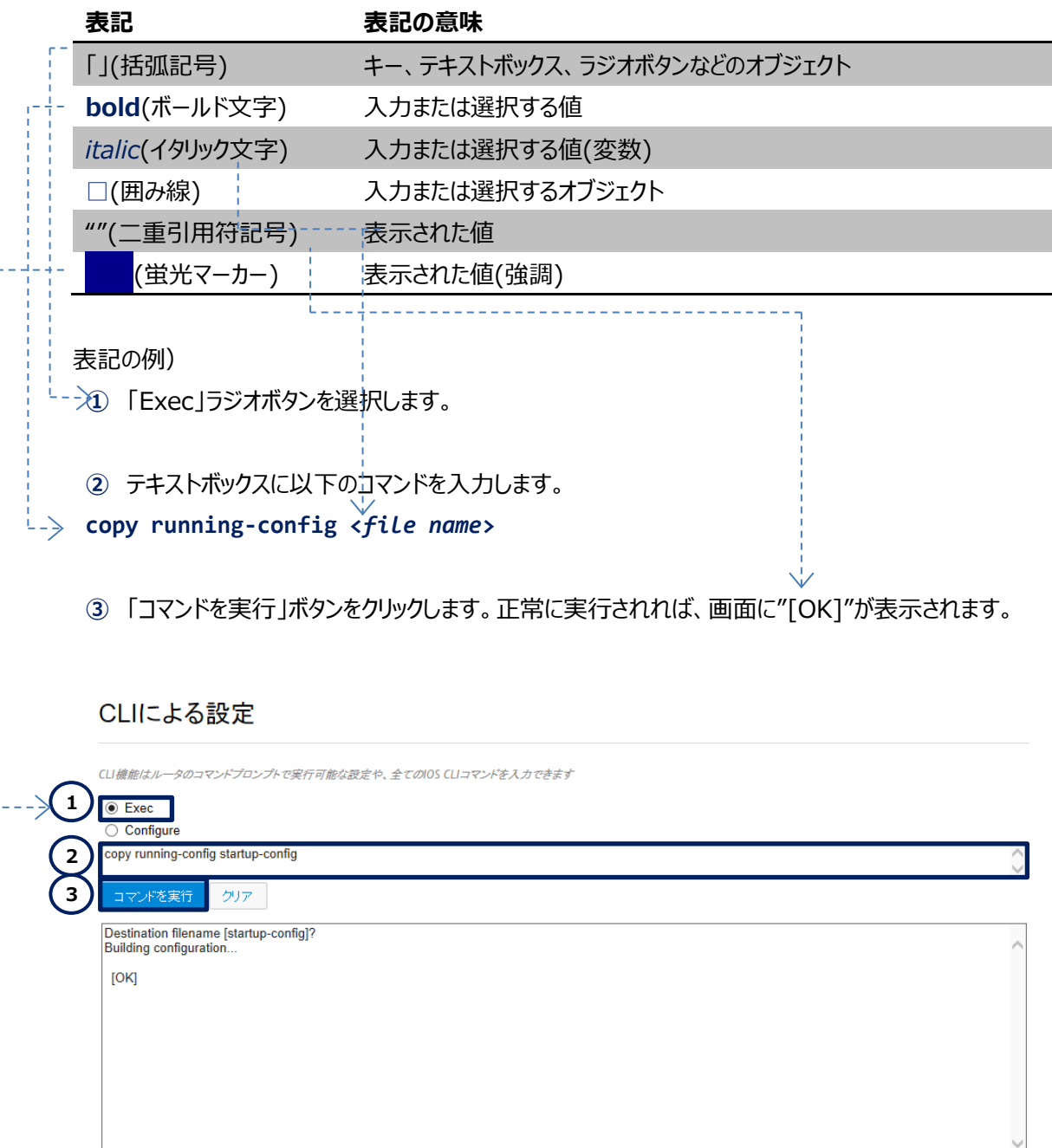

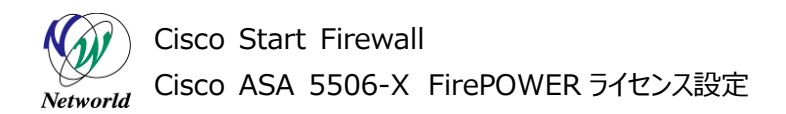

### 且次

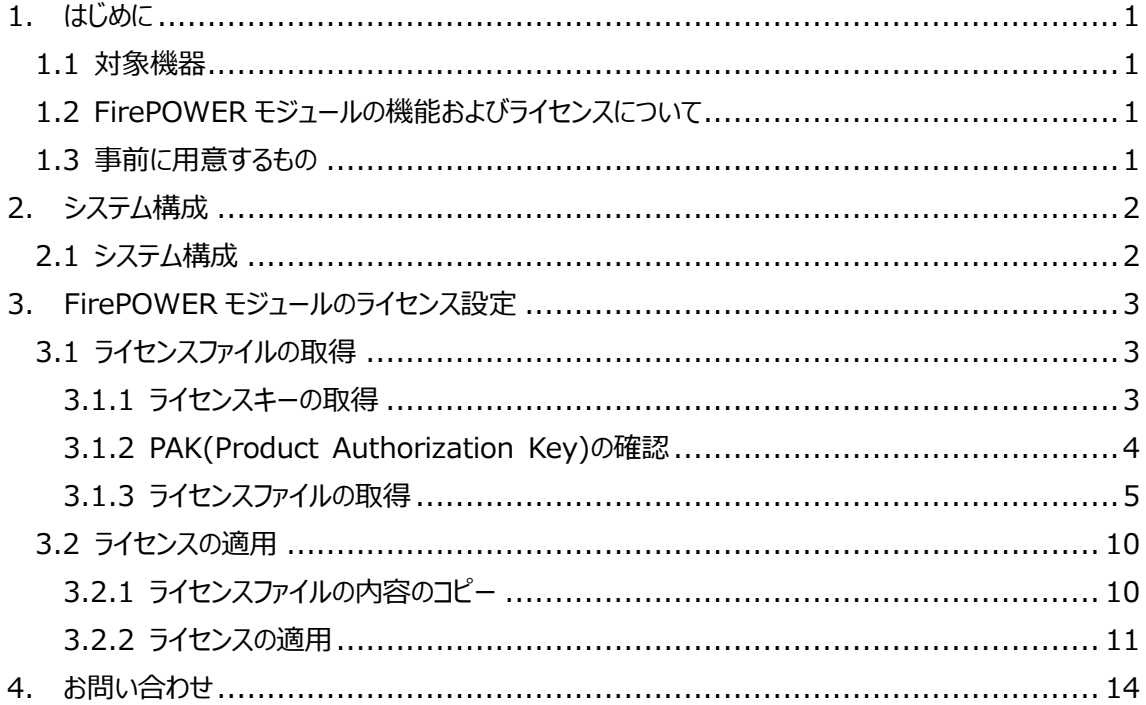

### <span id="page-5-0"></span>**1. はじめに**

本書は Cisco ASA 5506-X に搭載されている FirePOWER のライセンスを設定する手順について 記載しています。

#### <span id="page-5-1"></span>**1.1 対象機器**

本書で対象としている機器は以下になります。

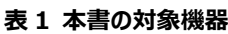

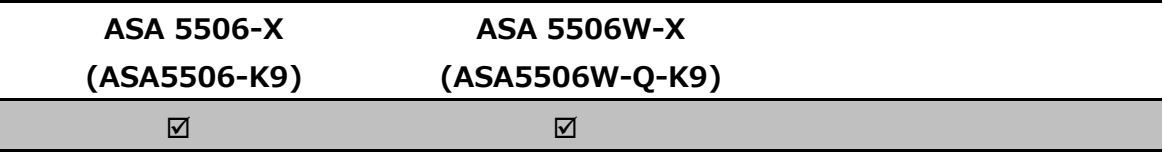

#### <span id="page-5-2"></span>**1.2 FirePOWER の機能およびライセンスについて**

FirePOWER には以下の機能があります。

- **▶ IPS(Intrusion Prevention System):侵入防止システム**
- > AMP(Advanced Malware Protection):高度マルウェア防御
- URL Filtering

これらの機能を利用する際には、サブスクリプションを購入し、ライセンスを実機に設定する必要があり ます。

#### <span id="page-5-3"></span>**1.3 事前に用意するもの**

 $\triangleright$  Cisco.com ID Cisco.com ID の取得方法は以下の URL をご参照下さい。 [https://tools.cisco.com/IDREG/guestRegistration.do?locale=ja\\_JP](https://tools.cisco.com/IDREG/guestRegistration.do?locale=ja_JP)

 Product Authorization Key (PAK) PAK は ASA 5506-X に同梱の用紙およびメールにて取得します。(詳細は後述で説明してい ます)

### <span id="page-6-0"></span>**2. システム構成**

#### <span id="page-6-1"></span>**2.1 システム構成**

本書での FirePOWER のライセンス設定手順は以下のシステム構成に基づいて行われます。設定状 態は別紙「Cisco ASA 5506-X および FirePOWER クイックスタートガイド」の設定完了後となり、管 理 PC の ASDM から ASA および FirePOWER 共に接続できる状態となっています。

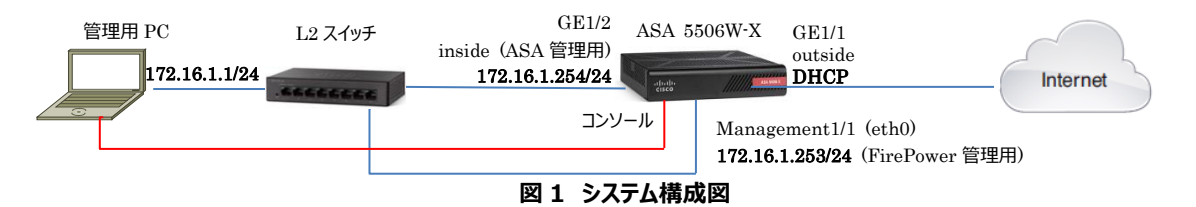

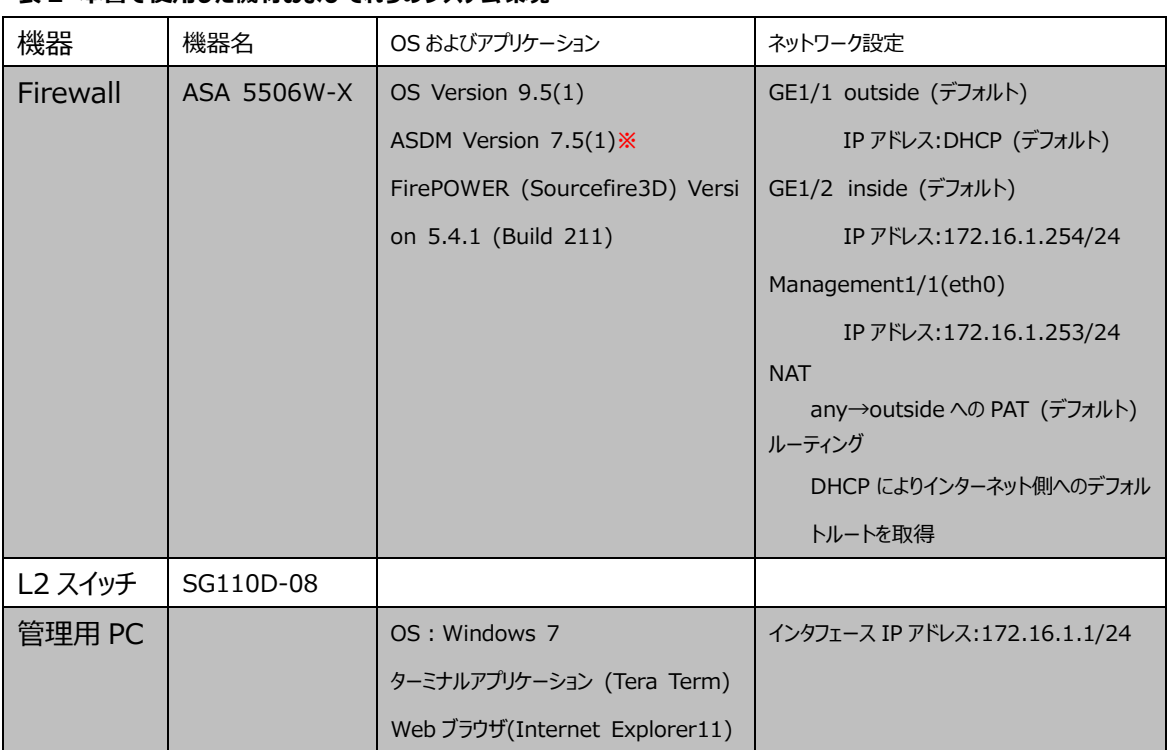

#### **表 2 本書で使用した機材およびそれらのシステム環境**

**※ここでは ASDM Version 7.5(1)を使用していますが、実際に使用する際には 7.5(2)以降を 使用して下さい**

### <span id="page-7-0"></span>**3. FirePOWER のライセンス設定**

本章では FirePOWER のライセンス設定手順について説明します。

#### <span id="page-7-1"></span>**3.1 ライセンスファイルの取得**

FirePOWER のライセンスを設定するにあたって、ライセンスファイルを取得する必要があります。本節 ではライセンスファイルの取得手順について説明します。

#### <span id="page-7-2"></span>**3.1.1 License Key の取得**

**1)** ASDM による ASA 接続後に、「Configuration」>「ASA FirePOWER Configuration」> 「License」>「Add New License」の順にクリックします。

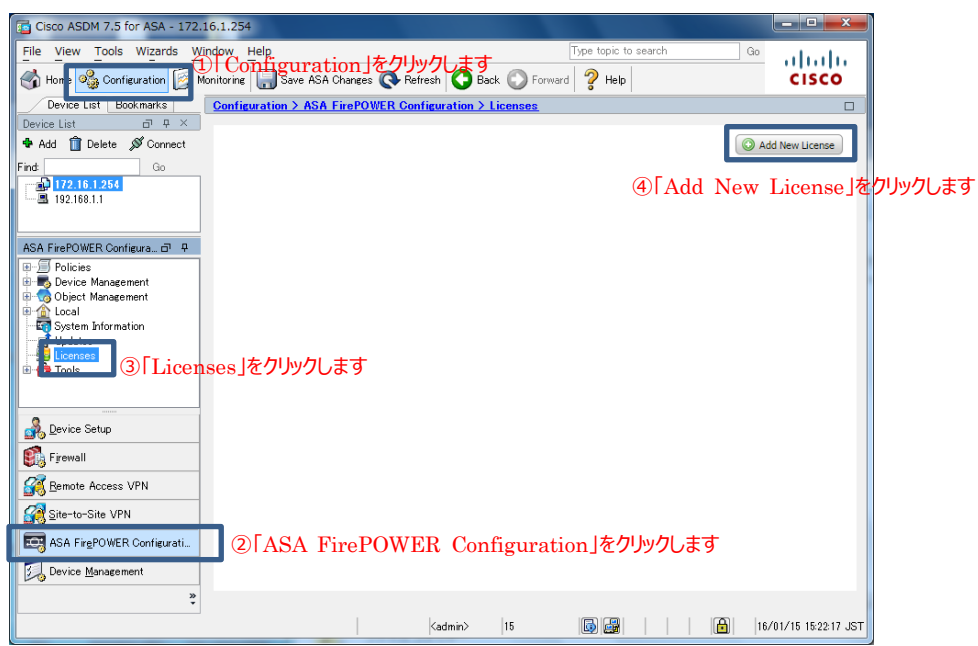

**図 2 FirePOWER へのライセンス設定**

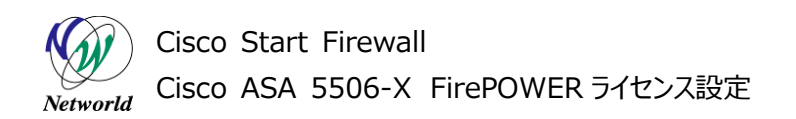

**2)** 「License Key」の横に表示されている値を控えておきます。

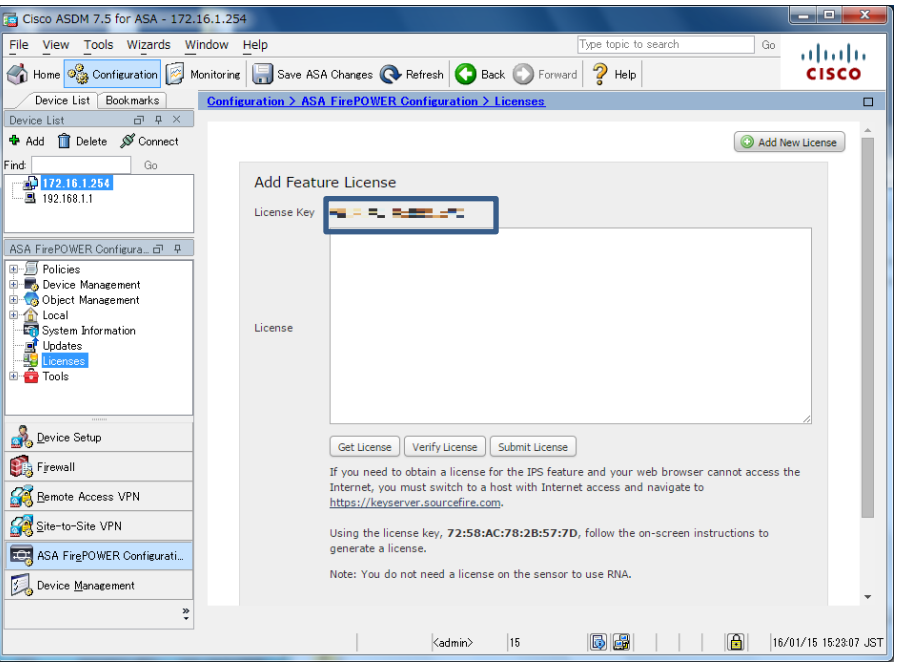

**図 3 License Key の取得**

#### <span id="page-8-0"></span>**3.1.2 PAK(Product Authorization Key)の確認**

IPS、URL Filtering、AMP のサブスクリプションを購入した際には 2 つの PAK が配布されます。ラ イセンスファイルを取得する際にはこの PAK が必要となります。

1) ASA5506-CTRL-LIC

ASA 5506-X に同梱されています。(ここでは ASA 5506W-X の PAK を表示しています)

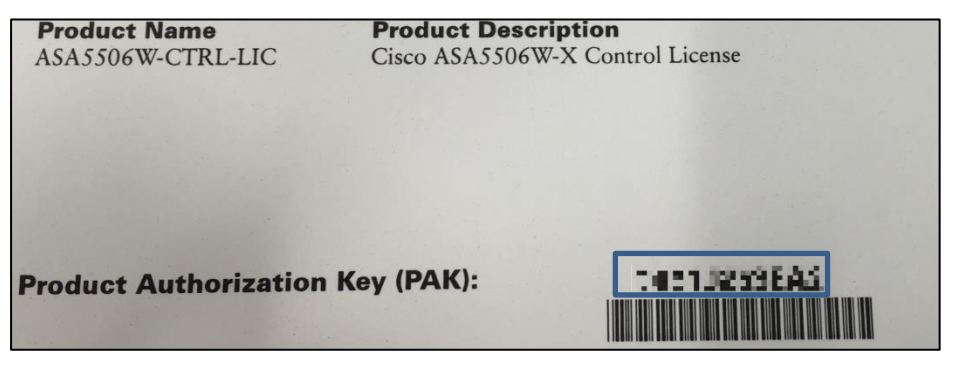

**図 4 ASA5506-CTRL-LIC の PAK**

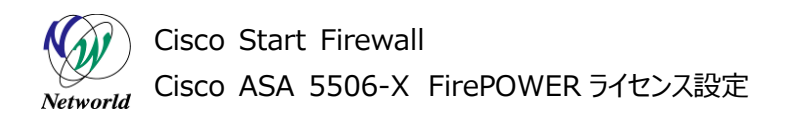

2) L-ASA5506-TAMC=

実機とは別に、サブスクリプション購入者のメールアドレス宛てにメールにて PDF ファイルが配送さ れます。(ここでは ASA 5506W-X の PAK を表示しています)

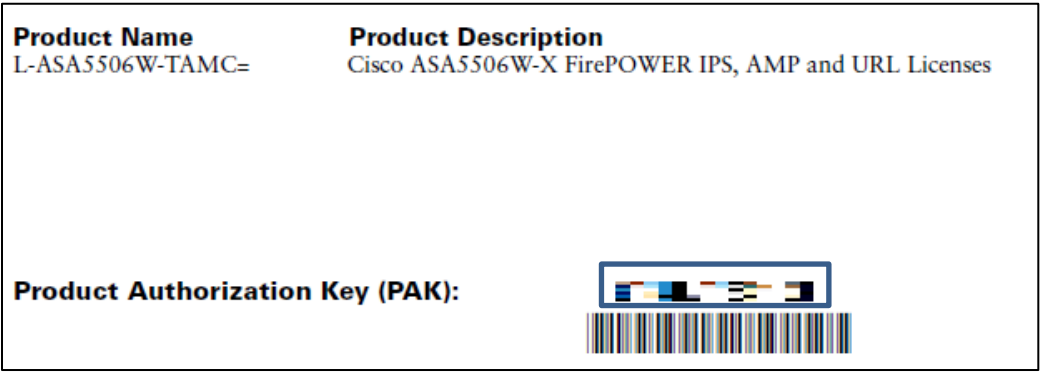

**図 5 L-ASA5506-TAMC=の PAK**

#### <span id="page-9-0"></span>**3.1.3 ライセンスファイルの取得**

Cisco.com の「Product License Registration」においてライセンスファイルを取得します。

1) ブラウザを起動し、URL「<https://www.cisco.com/go/license>」を入力してライセンス登録サイト へ移動します。

|                                                                                                    | R<br>$= 0$ |
|----------------------------------------------------------------------------------------------------|------------|
| $\boxed{\phantom{a} \text{1} }$ https://www.cisco.com/go/license $\boxed{\phantom{a} \text{0} \rightarrow \rightarrow \phantom{\cdot}}$<br>MSN Japan - Hotmail, O X | 命众的        |
|                                                                                                    |            |
|                                                                                                    |            |
|                                                                                                    |            |
|                                                                                                    |            |
|                                                                                                    |            |
|                                                                                                    |            |
|                                                                                                    |            |
|                                                                                                    |            |
|                                                                                                    |            |
|                                                                                                    |            |
|                                                                                                    |            |
|                                                                                                    |            |
|                                                                                                    |            |
|                                                                                                    |            |
|                                                                                                    |            |
|                                                                                                    |            |
|                                                                                                    |            |
|                                                                                                    |            |
|                                                                                                    |            |
|                                                                                                    |            |

**図 6 Cisco.com のライセンス登録サイトへ移動**

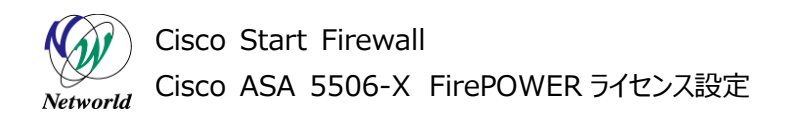

**2)** Cisco.com のログイン画面に移ります。「ユーザ名」に Cisco.com ID、「パスワード」に Cisco.co m ID のパスワードを入力し、「ログイン」をクリックします。

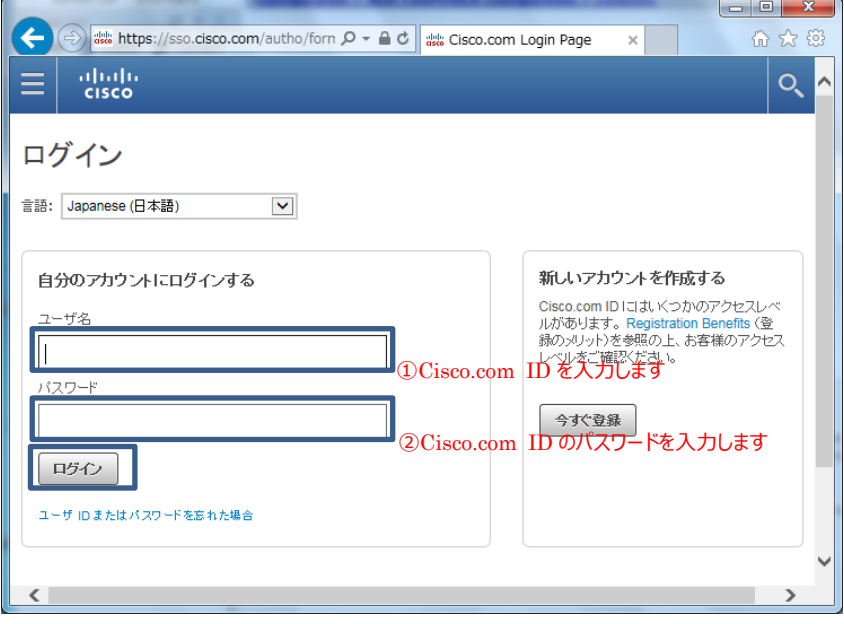

#### **図 7 Cisco.com へのログイン**

**3)** 「Product License Registration」の説明サイトに移ります。「Continue to Product Lice nse Registration」をクリックして先に進みます。

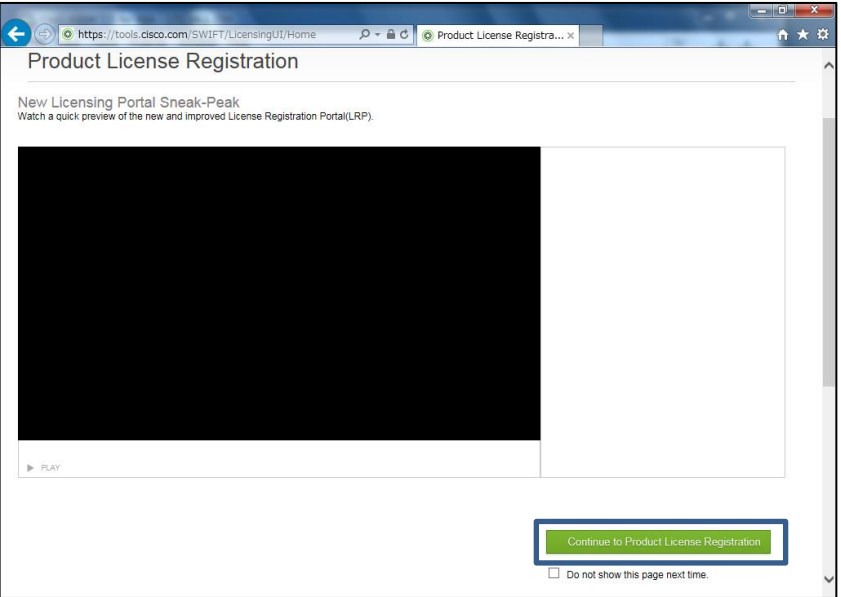

**図 8 Product License Registration の説明サイト**

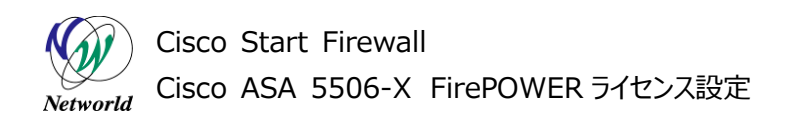

**4)** ライセンス申請のサイトに移ります。

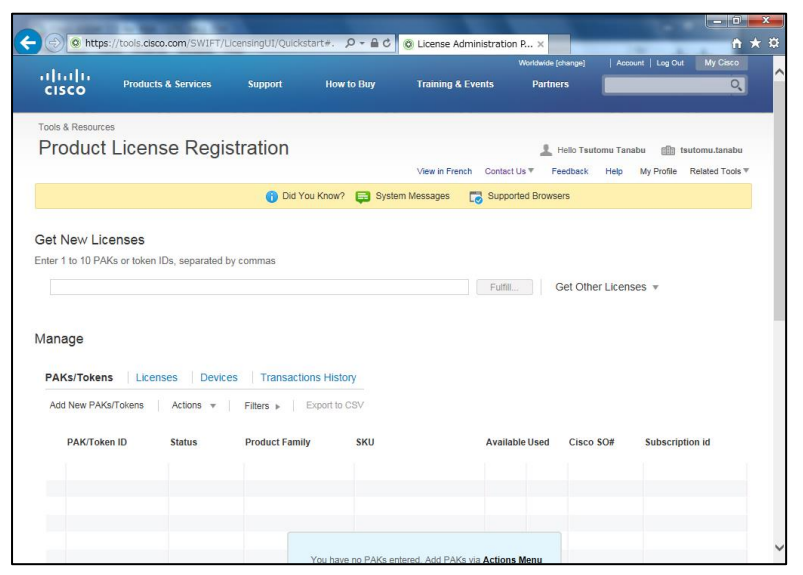

**図 9 Product License Registration**

**5)** 「Enter 1 to 10 PAKs or token IDs, separated by commas」の欄に前述の PAK を 入力して「Fullfill」をクリックします。ここでは「L-ASA5506-TAMC=」の PAK を入力した場合のシ ナリオで進めます(ASA5506-CTRL-LIC の場合も手順は同じです)。

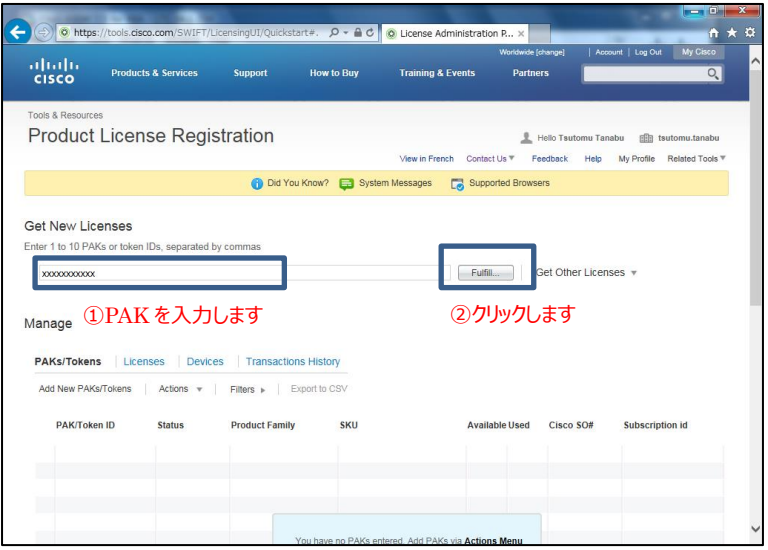

**図 10 PAK の入力**

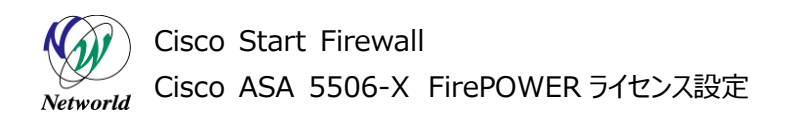

**6)** 下記の画面が表示されます。購入したライセンスとライセンス数が正しいか確認し、「Next」をクリックし ます。

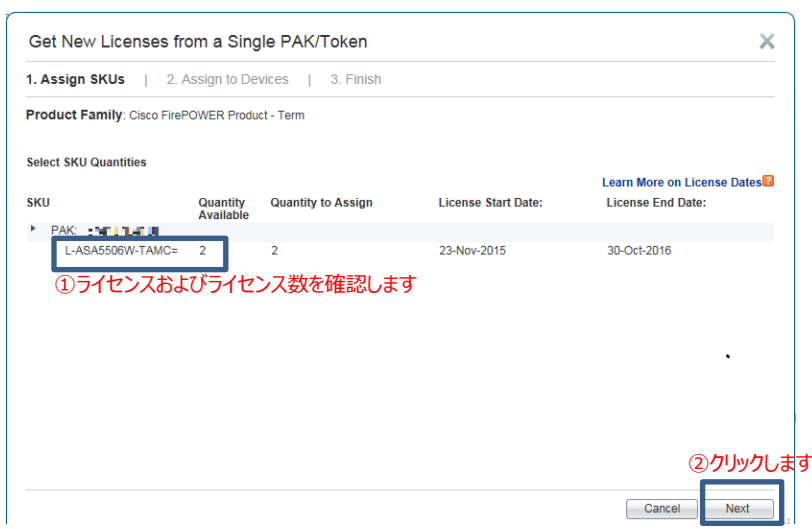

**図 11 ライセンスの確認**

**7)** 控えていた License Key を「License Key」の欄に入力して「Next」をクリックします。

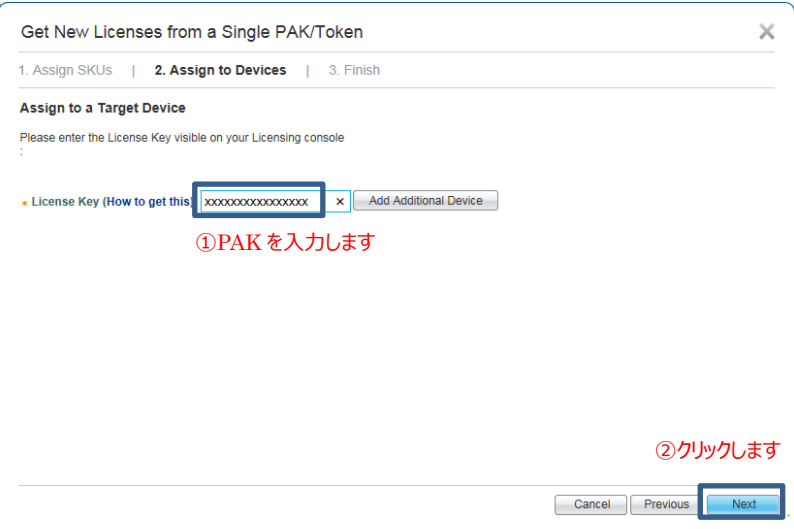

**図 12 License Key の入力**

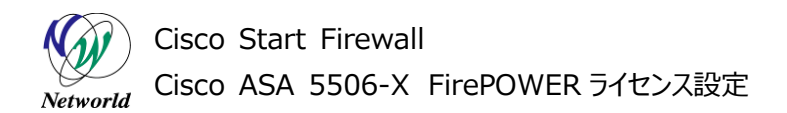

**8)** 「Send To」にライセンスの通知先メールアドレスを入力し、「End User」に End User 情報を入力 します。「Agree with the Terms of the License Agreement」および「Agree with the Supplement End User License Agreement(SEULA)」のチェックボックスをチェックして「Su bmit」をクリックします。

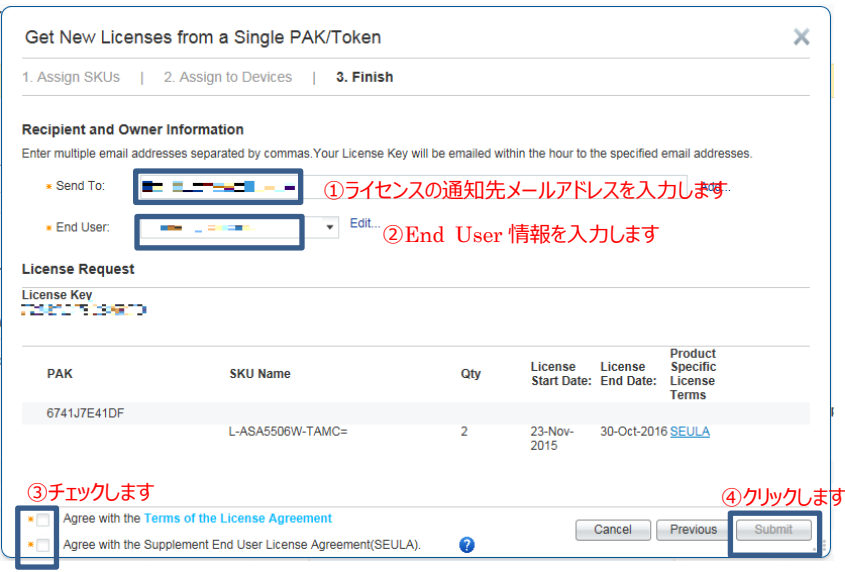

**図 13 ライセンスの通知先入力**

**9)** 「Download」をクリックし、ライセンスファイルをダウンロードします。

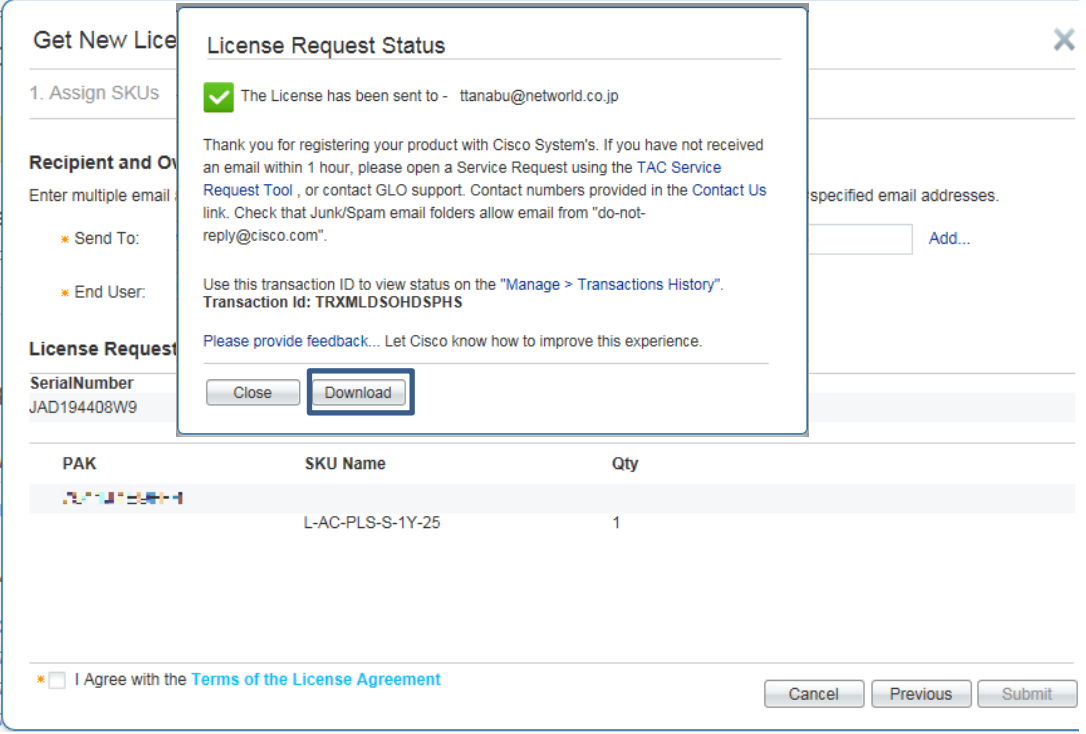

**図 14 ライセンスファイルのダウンロード**

#### <span id="page-14-0"></span>**3.2 ライセンスの適用**

本節では、取得したライセンスを FirePOWER モジュールに適用する手順を説明します。

#### <span id="page-14-1"></span>**3.2.1 ライセンスファイルの内容のコピー**

**1)** 取得したライセンスファイル(拡張子:lic)をテキストエディタで開きます。「Features」でライセンスの Fea ture を確認します。「--- BEGIN SourceFire Product License :」と「--- END SourceFir

e Product License ---」の間の文字列をコピーします。

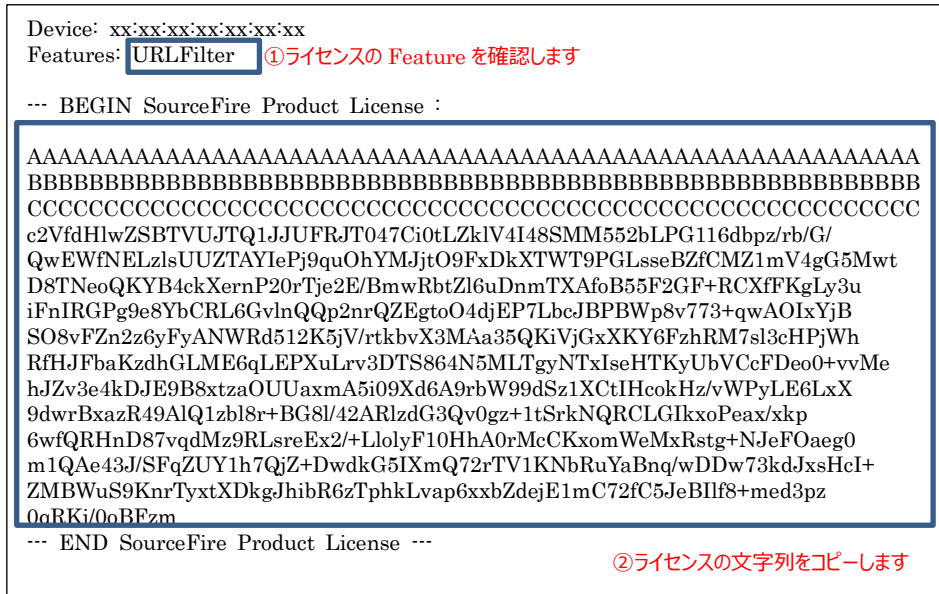

**図 15 ライセンスファイルの内容**

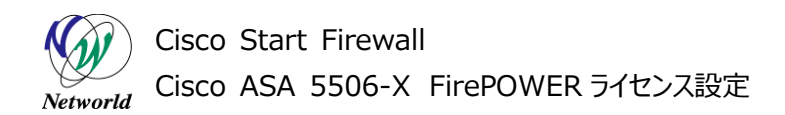

#### <span id="page-15-0"></span>**3.2.2 ライセンスの適用**

**1)** ASDM の「Configuration」>「ASA FirePOWER Configuration」>「License」>「Add Ne w License」において、「License」の欄に、コピーしたライセンスの文字列をペーストし、「Verify Lic ense」をクリックします。

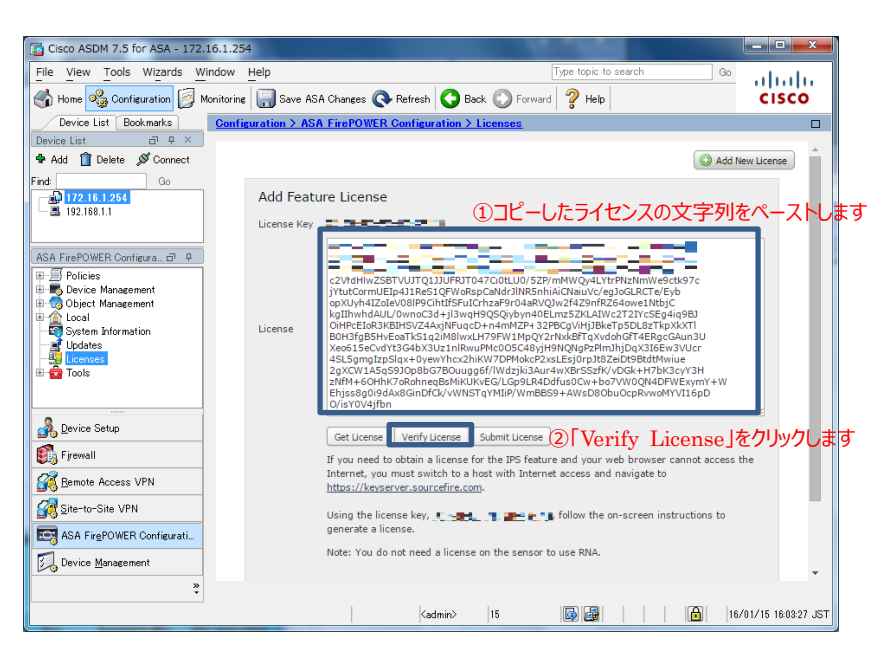

**図 16 ライセンス文字列のペースト**

**2)** 「Status」が「Valid License」と表示され、ライセンスが有効であることを確認し、「Submit Licens e」をクリックします。

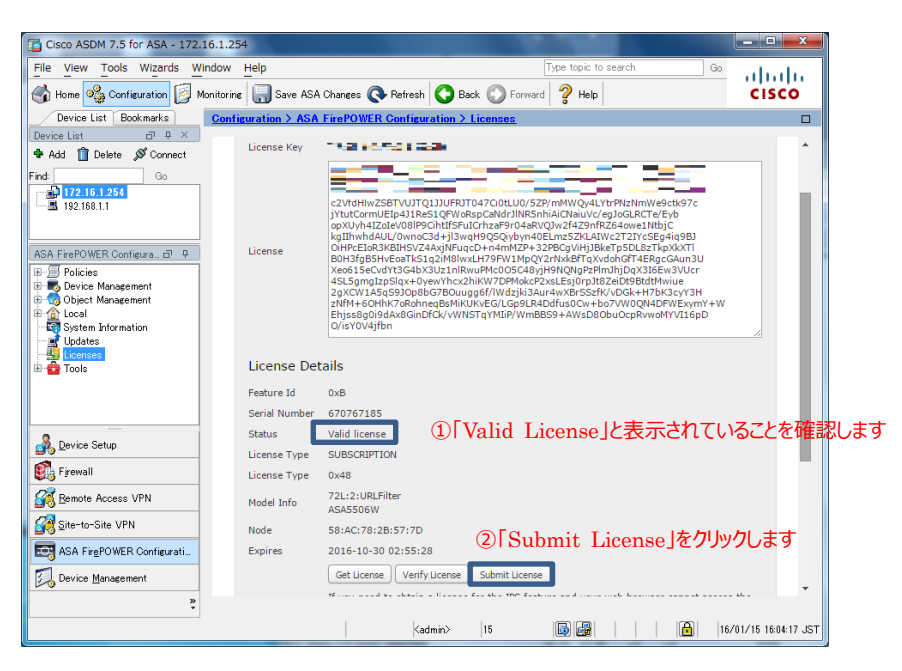

**図 17 ライセンスが有効性を確認**

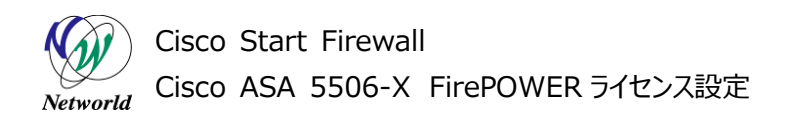

**3)** 「Success」と表示され、ライセンスが適用されたことを確認します。

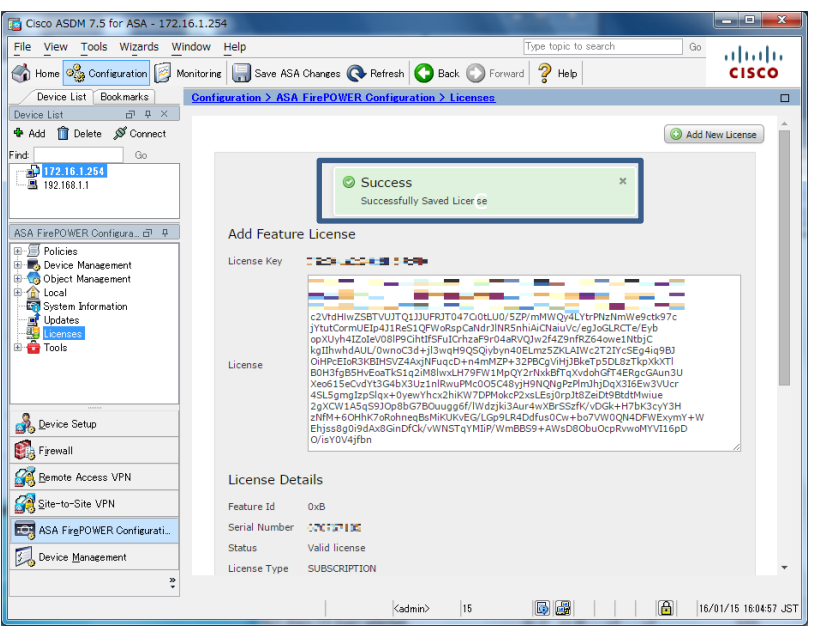

**図 18 ライセンス適用の成功**

**4)** 「Configuration」>「ASA FirePOWER Configuration」>「License」において適用されている ライセンスを確認できます。

| Cisco ASDM 7.5 for ASA - 172.16.1.254                                             |                                                                 |                        |                           |                     | والمرد<br>$\mathbf{x}$ |
|-----------------------------------------------------------------------------------|-----------------------------------------------------------------|------------------------|---------------------------|---------------------|------------------------|
| View Tools Wizards Window Help<br>File                                            |                                                                 |                        | Type topic to search      | Go                  | almlu                  |
| Home Og Configuration                                                             | Monitoring   Save ASA Changes <b>Q</b> Refresh   Back   Forward |                        | $P$ Help                  |                     | <b>CISCO</b>           |
| Device List   Bookmarks                                                           | Configuration > ASA FirePOWER Configuration > Licenses          |                        |                           |                     | $\Box$                 |
| 一 早 ×<br>Device List                                                              |                                                                 |                        |                           |                     |                        |
| <b>th</b> Add <b>ni</b> Delete <b>S</b> Connect                                   |                                                                 |                        |                           | Add New License     |                        |
| Find<br>Go                                                                        |                                                                 |                        |                           |                     |                        |
| <b>DE</b> 172.16.1.254<br>$-492.168.1.1$                                          | Maximum ASA5506W Licenses                                       |                        |                           |                     |                        |
|                                                                                   | Protection (Used)                                               | 0(0)                   |                           |                     |                        |
| ASA FirePOWER Configura 급 무                                                       | Control (Used)                                                  | 0(0)                   |                           |                     |                        |
| 田·月 Policies                                                                      | <b>URL Filtering (Used)</b>                                     | 2(1)                   |                           |                     |                        |
| <b>E.</b> Device Management<br><b>Object Management</b><br>Ėŀ.                    | Malware (Used)                                                  | 2(1)                   |                           |                     |                        |
| 由 命 Local<br><b>En System Information</b><br>Updates<br>약 <mark>당</mark> Licenses | <b>ASA5506W</b>                                                 |                        |                           |                     |                        |
| Tools                                                                             | <b>License Type</b>                                             | <b>Status</b>          | <b>Number of Licenses</b> | <b>Expires</b>      |                        |
|                                                                                   | Malware                                                         | Valid License          | 2                         | 2016-10-30 02:55:28 | $\qquad \qquad \Box$   |
| Device Setup                                                                      | <b>URL Filtering</b>                                            | Valid License          | $\overline{2}$            | 2016-10-30 02:55:28 | $\qquad \qquad \Box$   |
| Firewall                                                                          |                                                                 |                        |                           |                     |                        |
| Remote Access VPN                                                                 |                                                                 |                        |                           |                     |                        |
| 61                                                                                |                                                                 |                        |                           |                     |                        |
| Site-to-Site VPN                                                                  |                                                                 |                        |                           |                     |                        |
| ROL ASA FirePOWER Configurati                                                     |                                                                 |                        |                           |                     |                        |
| Device Management                                                                 |                                                                 |                        |                           |                     |                        |
| »<br>ç.                                                                           |                                                                 |                        |                           |                     |                        |
|                                                                                   |                                                                 | <admin><br/>15</admin> | 同品                        | 咼                   | 16/01/15 16:09:07 JST  |

**図 19 ライセンス適用状態の確認**

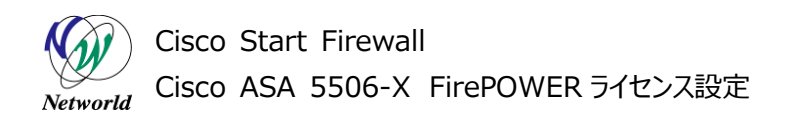

5) 他のライセンスおよび「ASA5506-CTRL-LIC」も同様の手順で設定し、3 つのライセンスが適用 されます。

| Cisco ASDM 7.5 for ASA - 172.16.1.254                                                                                                    |                                                        |               |                                         |                     | $-0 x$       |
|----------------------------------------------------------------------------------------------------|--------------------------------------------------------|---------------|-----------------------------------------|---------------------|--------------|
| File View Tools Wizards Window Help                                                                                                    |                                                        |               | Type topic to search                    | Go                  | ahaha        |
| Home <b>3</b> Configuration <b>1</b> Monitoring <b>1</b> Save ASA Changes <b>Q</b> Refresh <b>Q</b> Back <b>C</b> Forward <b>2</b> Help                                                                 |                                                        |               |                                         |                     | <b>CISCO</b> |
| Device List Bookmarks                                                                                                    | Configuration > ASA FirePOWER Configuration > Licenses |               |                                         |                     | $\Box$       |
| $\Box$ $\Box$ $\times$<br>Device List<br><b>+</b> Add <b>n</b> Delete $\mathcal{B}$ Connect                                                                                                    |                                                        |               |                                         |                     |              |
| Find<br>Go                                                                                                    |                                                        |               |                                         | Add New License     |              |
| 172.16.1.254<br>$\frac{1}{2}$ 192.168.1.1                                                                                                    | Maximum ASA5506W Licenses                              |               |                                         |                     |              |
|                                                                                                    | Protection (Used)                                      | 1(0)          |                                         |                     |              |
| ASA FirePOWER Configura @ 무<br>⊕ · ■ Policies<br><b>E-B</b> , Device Management<br><b>E-Ca</b> Object Management<br><b>E</b> Ocal<br>System Information<br><b>Updates</b><br>Licenses<br><b>D</b> Tools | Control (Used)                                         | 1(0)          |                                         |                     |              |
|                                                                                                    | <b>URL Filtering (Used)</b>                            | 2(1)          |                                         |                     |              |
|                                                                                                    | Malware (Used)                                         | 2(1)          |                                         |                     |              |
|                                                                                                    | <b>ASA5506W</b>                                        |               |                                         |                     |              |
|                                                                                                    | <b>License Type</b>                                    | <b>Status</b> | <b>Number of Licenses</b>               | <b>Expires</b>      |              |
|                                                                                                    | Malware                                                | Valid License | $\overline{2}$                          | 2016-10-30 02:55:28 | ü            |
| Device Setup                                                                                                    | Protection<br>Control                                  | Valid License | $\mathbf{1}$                            | Never               | $\Box$       |
| Firewall                                                                                                    | <b>URL Filtering</b>                                   | Valid License | $\overline{2}$                          | 2016-10-30 02:55:28 | ü            |
| Remote Access VPN                                                                                                    |                                                        |               |                                         |                     |              |
| Site-to-Site VPN                                                                                                    |                                                        |               |                                         |                     |              |
| ASA FirePOWER Configurati                                                                                                    |                                                        |               |                                         |                     |              |
| Device Management                                                                                                    |                                                        |               |                                         |                     |              |
| $\ddot{\tilde{z}}$                                                                                                    |                                                        |               |                                         |                     |              |
|                                                                                                    |                                                        |               | <b>电 A般智慧 @ @ase &lt; by # # # 型 to</b> |                     | 18:37        |

**図 20 3 つのライセンスが適用された状態**

### <span id="page-18-0"></span>**4. お問い合わせ**

#### **Q 製品のご購入に関するお問い合わせ**

<https://info-networld.smartseminar.jp/public/application/add/152>

#### **Q ご購入後の製品導入に関するお問い合わせ**

弊社担当営業にご連絡ください。

#### **Q 製品の保守に関するお問い合わせ**

保守開始案内に記載されている連絡先にご連絡ください。

**Copyright Networld Corporation 2016 All Rights Reserved.**

# **本書に記載されているロゴ、会社名、製品名、サービ ス名は、一般に各社の登録商標または商標です。 本書では、®、™、©マークを省略しています。**

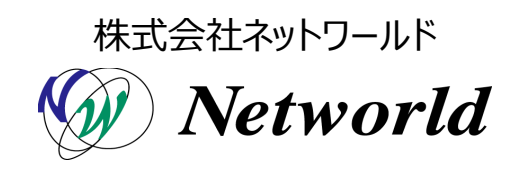